Fannie Mae<sup>\*</sup>

# **Uniform Closing Dataset (UCD) Toolkit**

The below items should be completed in order to submit a UCD MISMO 3.3.0 file.

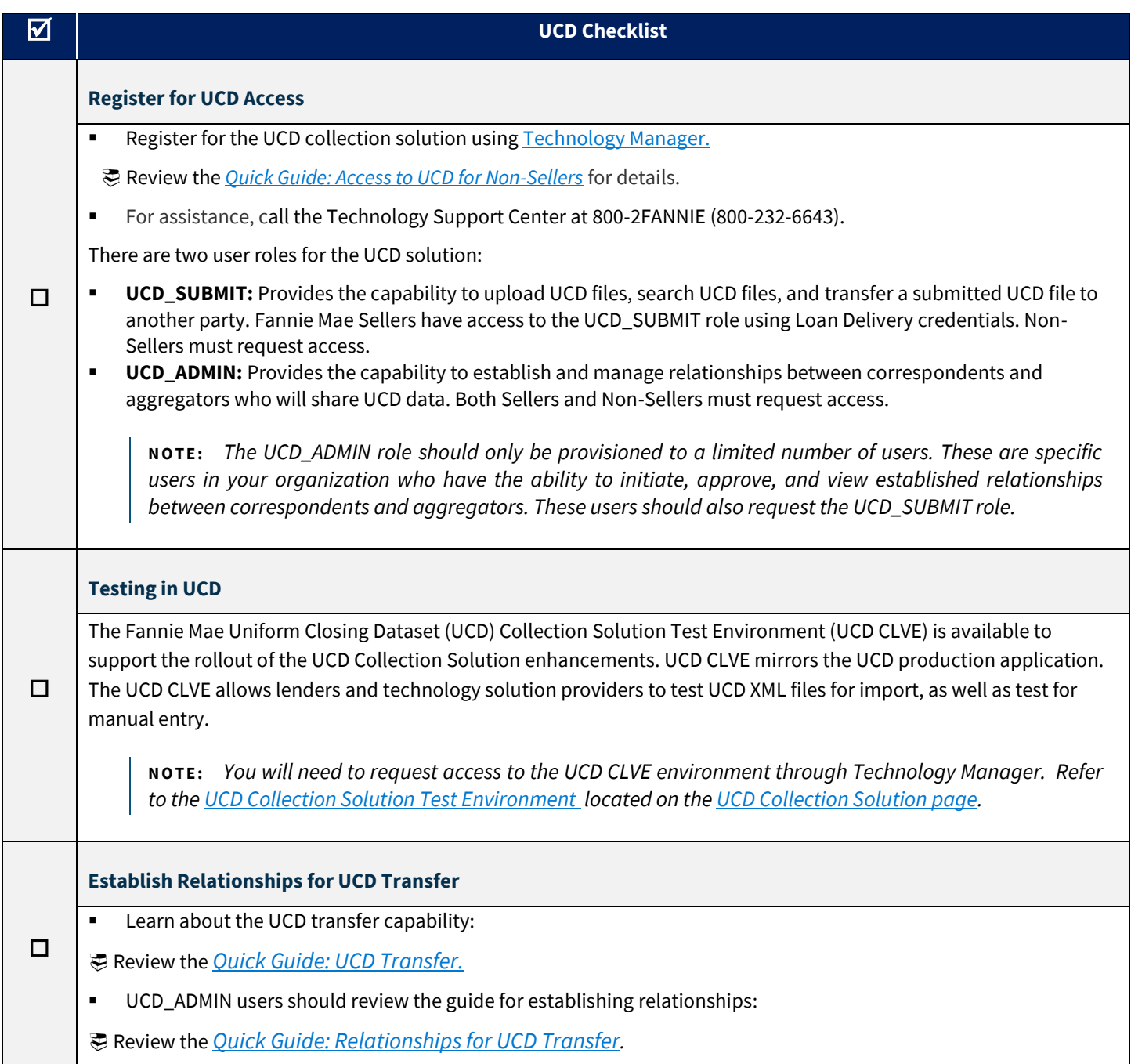

**N O T E :** *Additional information can be found on the Uniform Closing Dataset (UCD) page of FannieMae.com: [https://singlefamily.fanniemae.com/delivering/uniform-mortgage-data-program/uniform-closing-dataset.](https://singlefamily.fanniemae.com/delivering/uniform-mortgage-data-program/uniform-closing-dataset)*

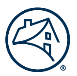

### **Establishing Relationships for UCD Transfer**

The UCD collection solution enables correspondent lenders to transfer UCD data to an aggregator. The two organizations involved in the UCD transfer transaction must have an established relationship in the UCD solution. Reference the Relationships [for UCD Transfer](https://singlefamily.fanniemae.com/media/18241/display) Quick Guide for more details on this process.

#### **Getting Started: Establish Relationships**

- Step 1: Establish Relationship for Transfer Capability *(correspondent to aggregator)*
- Step 2: Initiate the Relationship

**N O T E :** *If multiple results display when searching by Lender Name, verify you chose the correct Seller/Servicer #. If the lender you are searching for is not found, contact them to ensure they have the UCD\_SUBMIT role and verify their Seller/Servicer #. Note that a lender may have a prefix in their name (e.g., UCDP Only). Refer to th[e Relationships Quick](https://singlefamily.fanniemae.com/media/18241/display)  [Guide](https://singlefamily.fanniemae.com/media/18241/display) for additional details.*

Step 3: Approve the Relationship

#### **Transfer Capability: Correspondent to Aggregator**

Once a relationship is established between two organizations in the UCD solution, either party can transfer a submitted UCD file to the other party. The correspondent can designate a Casefile ID and specific aggregator to transfer UCD data. Note that before you can initiate a transfer, you must first upload a UCD XML file. For details on this process, reference the [UCD Transfer Quick](https://singlefamily.fanniemae.com/media/5276/display)  [Guide.](https://singlefamily.fanniemae.com/media/5276/display)

#### **Transfer the UCD Submission**

- Step 1: Upload the UCD XML File
- Step 2: Transfer of the UCD Data by the Correspondent
- Step 3: Using the Transfer Activity Tab to Search

#### **Subsequent UCD File Transfer**

Once a UCD file has been transferred to an organization, the organization will have the option to transfer a UCD file to a subsequent lender. For details on this process, reference th[e UCD Transfer Quick Guide.](https://singlefamily.fanniemae.com/media/5276/display)

#### **Transfer the UCD Submission**

- Step 1: Lender A transfers the UCD File to Lender B
- Step 2: Lender B transfers the same UCD file to Lender C
- Step 3: Using the Transfer Activity Tab to Search

**N O T E :** *All three lenders will then have access to the UCD Findings Report, UCD XML file, and the embedded Borrower Closing Disclosures. The UCD Transfer Quick Guide will be updated with more information at a later date.*

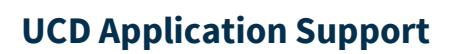

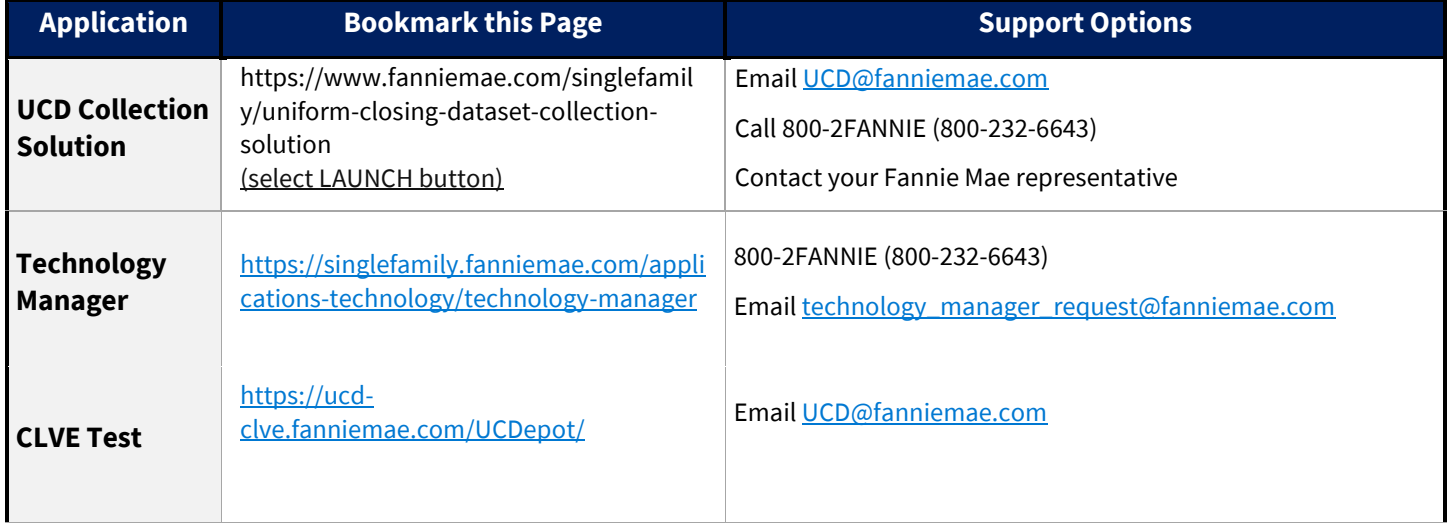

## **Important Resources**

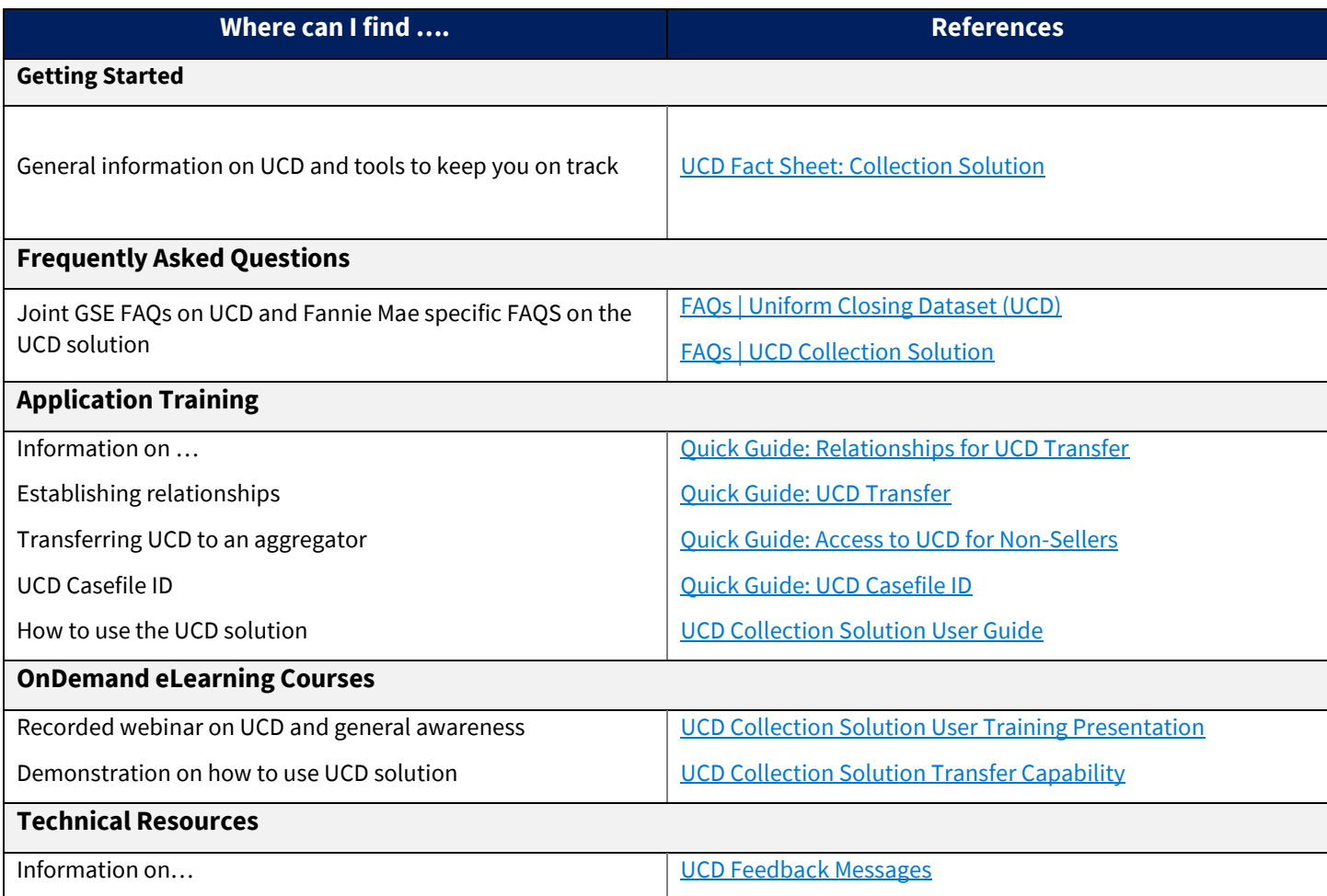

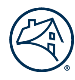

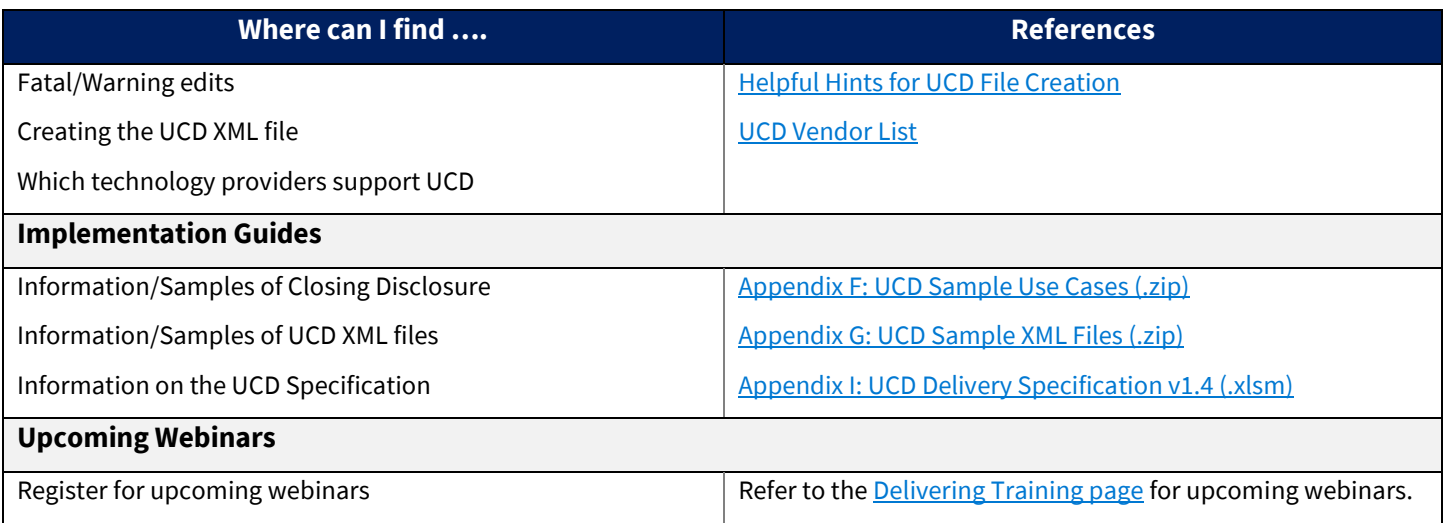